# Step by Step Procedure for Loading of Data From the Flat File to the Master Data/Text Tables

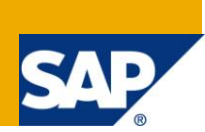

# **Applies to:**

SAP BI 7.0. For more information, visit [EDW Homepage.](http://www.sdn.sap.com/irj/sdn/edw)

#### **Summary**

This Article we will discuss the step by step through the basic procedures for creating a master data/text and Uploading a data with the Inclusion of Time Dependent and Time Independent scenario. In addition to the loading of a data this document also explains about the Master data Tables.

**Author:** Sudhakar Govindaraj

**Company:** Applexus Software Solutions (P) Ltd.

**Created on:** 22 December 2010

#### **Author Bio**

Sudhakar Govindaraj has completed his Graduate in B. Tech Information Technology. He is working as SAP Technology Consultant with Applexus Software Solutions (P) Ltd. He has experience in SAP ABAP and SAP BI.

# **Table of Content**

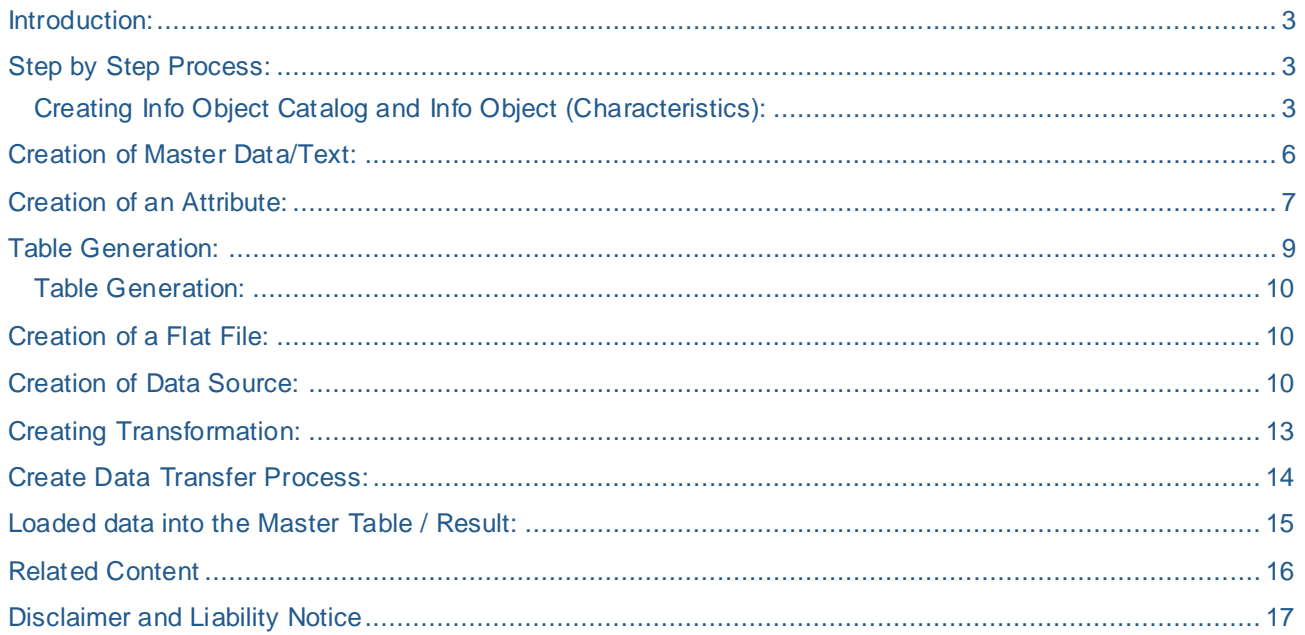

#### <span id="page-2-0"></span>**Introduction:**

This Article describes about the techniques to be followed for uploading a .CSV file (Flat File). The criteria's that has to be maintained for the Time dependent data , and the way in which SAP accepts the date formats through the flat file is explained with the help of the screen shots.

### <span id="page-2-1"></span>**Step by Step Process:**

#### <span id="page-2-2"></span>**Creating Info Object Catalog and Info Object (Characteristics):**

- Select RSA1 transaction for data modeling.
- First you have to create Info area which can hold all your info objects.
- For that, initially you have to select info objects from the left side. This window pane opens. Right click on Info objects and select - Create Info Area.

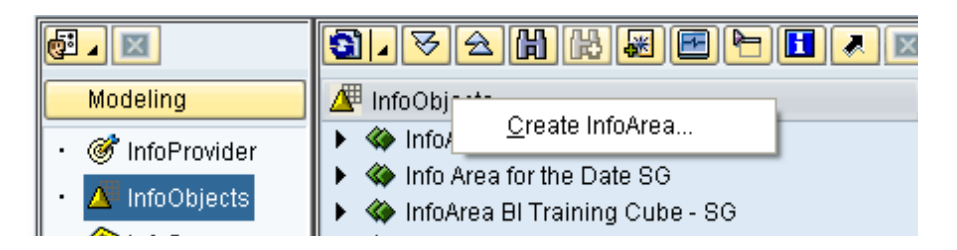

In the context menu of your Info Area, choose create Info Object Catalog.

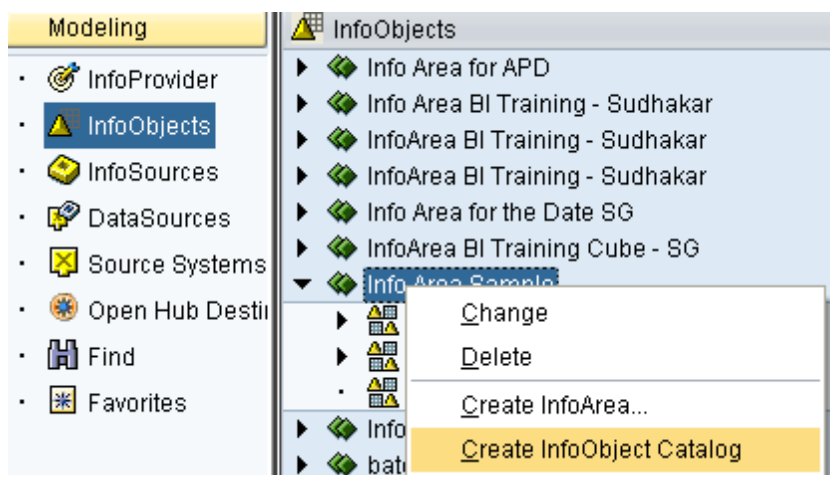

- On the next screen, enter a technical name and a description.
- Select Char. as Info Object Type*.*
- Choose Create*.*
- You go to the screen for Info Object catalog editing.

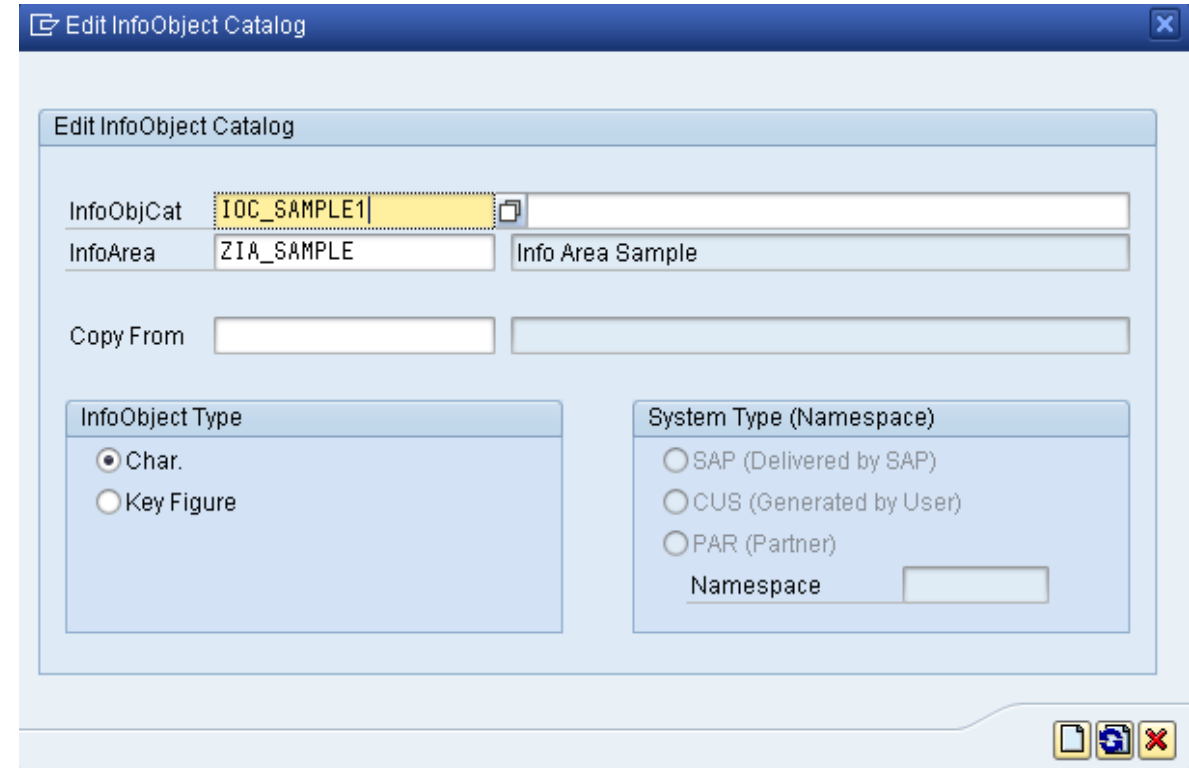

- Activate the Info Object catalog.
- The Info Object catalog is displayed in your Info Area.
- Right click on the created Info Object Catalog and select Create Info Object.

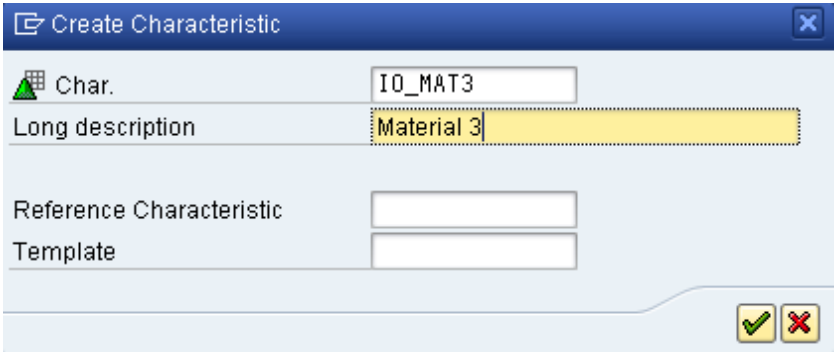

Enter the Characteristics name and their Description and click on Continue.

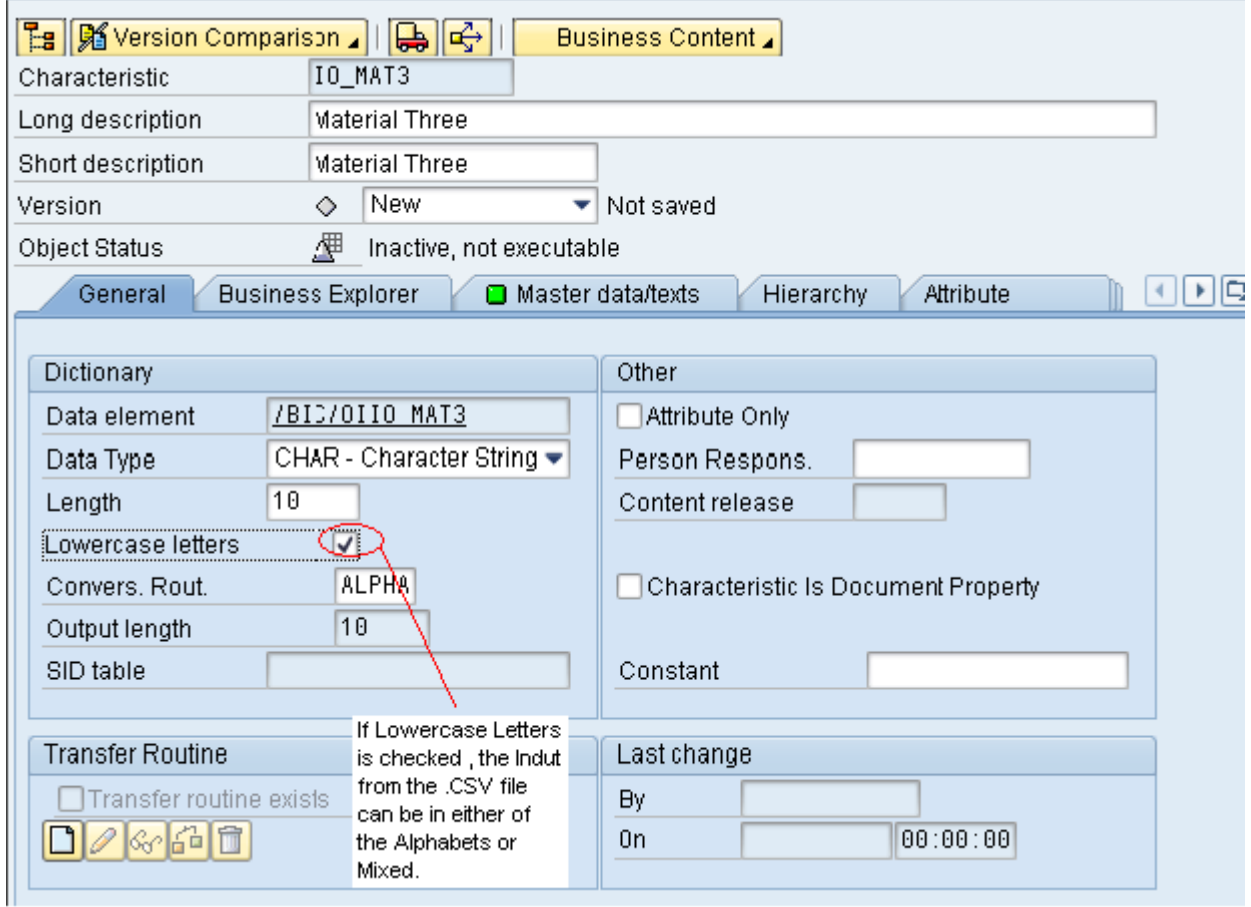

If you have given a Standard object then the data type, Length and Output Length come automatically, else manipulate the data type length etc as required.

Lowercase letters are checked in the general tab, and then the data from the Flat file can be taken in both the formats (Small and Capital). If not hen the Default value should in the Capital fonts from the Input Flat File.

Next Click on the Master Data/Text Tab

# <span id="page-5-0"></span>**Creation of Master Data/Text:**

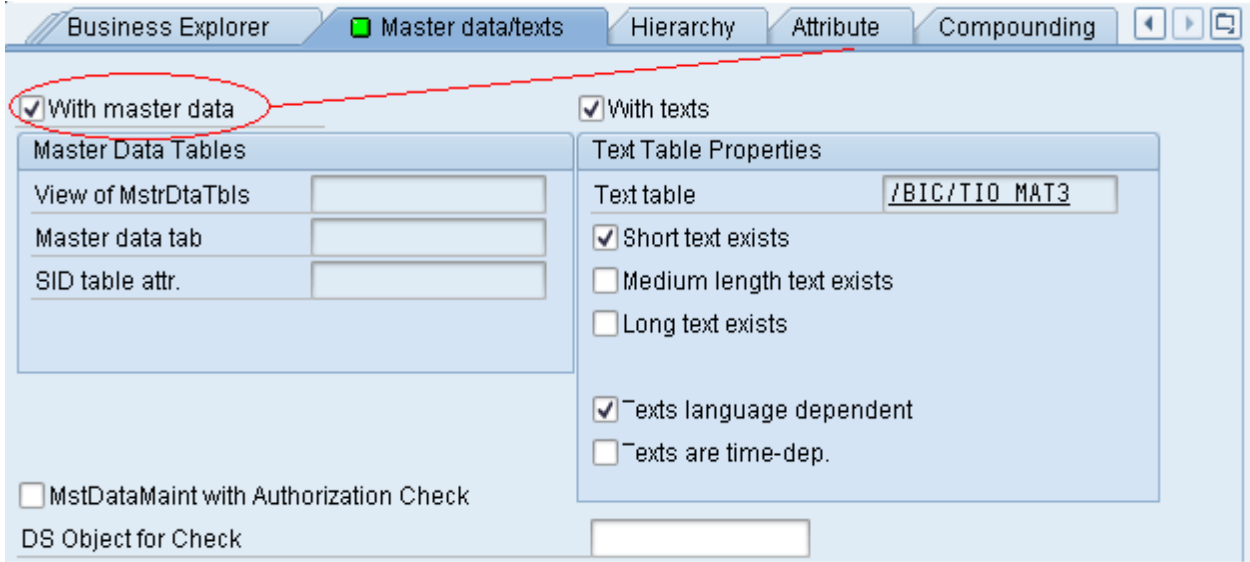

By Default in the Master Data/Texts Tab a checkbox is selected for With Master Data/Text and with Text. If it's not checked the Attribute for the Particular Info object cannot be created.

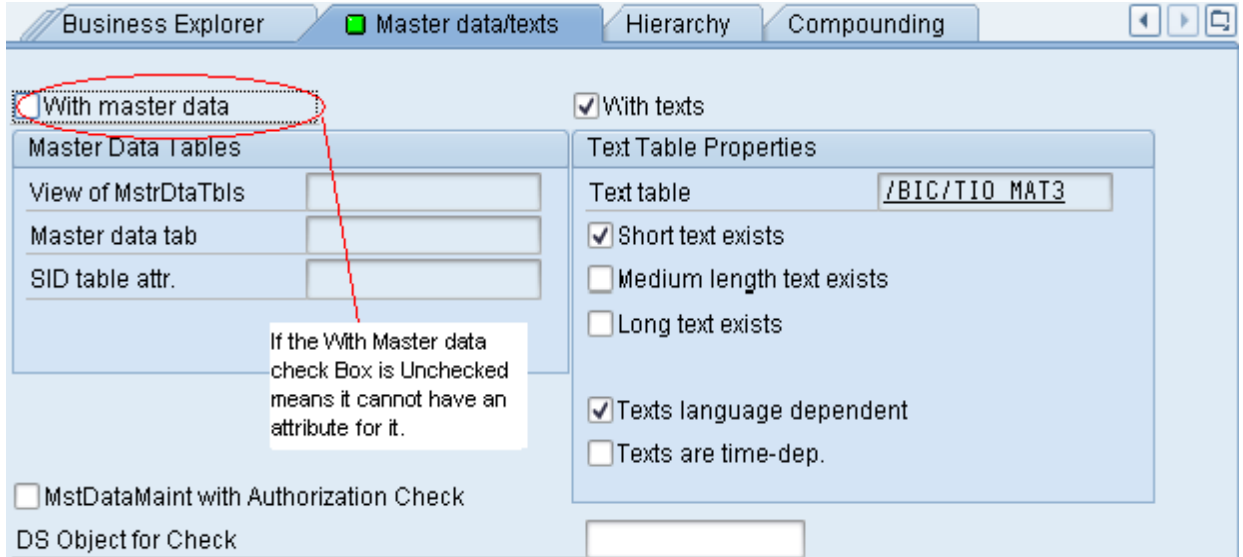

In General for loading a data to the Master data/Text can be attained by only through the Attributes. Next tick the check box and click on the Attribute Tab.

# <span id="page-6-0"></span>**Creation of an Attribute:**

![](_page_6_Picture_47.jpeg)

Enter the Attribute name, double click on the name or click the create button in the screen.

![](_page_7_Picture_55.jpeg)

A screen appears corresponding to that attribute and fill the Necessary Details.

Note: If the Attributes Only check box is checked, then the navigation is not possible where as Display Attribute is default for it.

Likewise create the Necessary attributes with the same steps..

![](_page_8_Picture_63.jpeg)

![](_page_8_Picture_64.jpeg)

Maintain the Time dependency variables where ever its necessary

Note: When time dependency is checked for an attribute then the default date from and date to should be given in the flat file while loading a data.

#### <span id="page-8-0"></span>**Table Generation:**

Again click on the Master Data Text, Where you can see the automatically created Master Data Tables corresponding to their attributes as Time dependent, Navigation or Display Attribute Etc.

![](_page_9_Picture_105.jpeg)

The Corresponding Master Tables are created as /BIC/MIO\_MAT3, /BIC/QIO\_MAT3 etc ...

Note: The Tables that are automatically created are starts with /BIC.

#### <span id="page-9-0"></span>**Table Generation:**

In general depending upon the Attributes entered the Following Tables will be generated.

- M Master Data Tables Contains all the Attributes.
- P Time Independent
- Q Time Dependent
- X Time Independent and Navigation Attributes
- Y Time Dependent and Navigation Attribute.

In our Example P and Q Tables are generated. M Table is Mandatory where all the Attributes will be displayed.

#### <span id="page-9-1"></span>**Creation of a Flat File:**

Now Create a Flat File Data in Excel/ Open Office etc as Necessary and save it as .CSV Values.

![](_page_9_Picture_106.jpeg)

### <span id="page-9-2"></span>**Creation of Data Source:**

Loading of Data through Data Source

- Click on the Data Source Tab in the Modeling Window.
- Create an Application component by right clicking on the Data Source File Desk
- Right Click on that Particular Component and click Create Data Source.
- Enter the Data Source name and Select the Data Type Data source as Master Data Attributes.

![](_page_10_Picture_90.jpeg)

- Click Continue.
- Enter the General Information for the Particular Data Source to be Created where the short description etc...
- Click on the Extraction Tab.
- Enter the Flat File Path name from which the Data has to be uploaded in the .CSV Format.
- Maintain the Adapter and data Format Settings as follows in the Screen.

![](_page_11_Picture_76.jpeg)

- Now Click on the Proposal Tab.
- Select the Load Example Data push Button.

![](_page_11_Picture_77.jpeg)

Example Data is uploaded from the flat file.

Note: The Date field can be maintained in the two ways one is the External and Internal. When an External Format is selected means then the date is been taken as given in the CSV file.

When an Internal Format is given, The SAP takes its own date format.

- Click on the Fields Tab in which you can see the Total number of Fields is to be loaded.
- Activate and the click on the Read Preview data in which you can see the Data as Below.

![](_page_12_Picture_73.jpeg)

Now Create an Info Package by right clicking on the Created Data Source. Then check the data in the data selection, extraction, Processing, Update and schedule.

Finally in schedule click the Start / Execute Button for the Data Request. Once the data is stored in PSA (Persistent Storage Area) successfully, and then continue of creating with the Transformation.

#### <span id="page-12-0"></span>**Creating Transformation:**

- Right Click on the data source and click Create Transformation.
- Enter the Object type, subtype of object and Name as Follows.

![](_page_12_Picture_74.jpeg)

Match the Data as Follow and Activate it.

![](_page_12_Picture_75.jpeg)

#### <span id="page-13-0"></span>**Create Data Transfer Process:**

- Now right click on the Data Source and select Create Data Transfer Process.
- A window appears for the Creation and click continue.

![](_page_13_Picture_80.jpeg)

- A window appears on the Right side with the Three Tabs Extraction, Update and Execute.
- Choose the extraction tab and maintain the values as below.

![](_page_13_Picture_81.jpeg)

Note: For the Initial Uploading of the Data alone choose the extraction mode as full else choose as the Delta mode.

- Choose the Update Tab and Check the values finally choose the Execute Tab.
- Save, Activate and Execute it.

#### <span id="page-14-0"></span>**Loaded data into the Master Table / Result:**

- Now again choose the Info Object tab in the Modeling window and choose the Info object.
- Choose the Master Data/Text Table and double click on the Particular tables.

![](_page_14_Picture_65.jpeg)

Check the Uploaded master data values in the corresponding Table by executing it.

![](_page_14_Picture_66.jpeg)

.

ŕ

## <span id="page-15-0"></span>**Related Content**

**[Procedure for Flat Files](http://help.sap.com/saphelp_nw04/helpdata/en/80/1a6581e07211d2acb80000e829fbfe/frameset.htm)** [How to upload flat file to Infocube in BI7](http://forums.sdn.sap.com/thread.jspa?messageID=6011618) **Master Data Tables** For more information, visit **EDW Homepage** 

## <span id="page-16-0"></span>**Disclaimer and Liability Notice**

This document may discuss sample coding or other information that does not include SAP official interfaces and therefore is not supported by SAP. Changes made based on this information are not supported and can be overwritten during an upgrade.

SAP w ill not be held liable for any damages caused by using or misusing the information, code or methods suggested in this document, and anyone using these methods does so at his/her own risk.

SAP offers no guarantees and assumes no responsibility or liability of any typew ith respect to the content of this technical article or code sample, including any liability resulting from incompatibility betw een the content within this document and the materials and services offered by SAP. You agree that you will not hold, or seek to hold, SAP responsible or liable w ith respect to the content of this document.